## QUICK GUIDE | STUDENT SAFETY TRAINING ACCESSING ONLINE SAFETY TRAINING IN CSU BRIDGE

## STUDENT INSTRUCTIONS

Authenticate in MyCoyote

Log into your myCoyote portal *before* clicking on the URL link provided to you

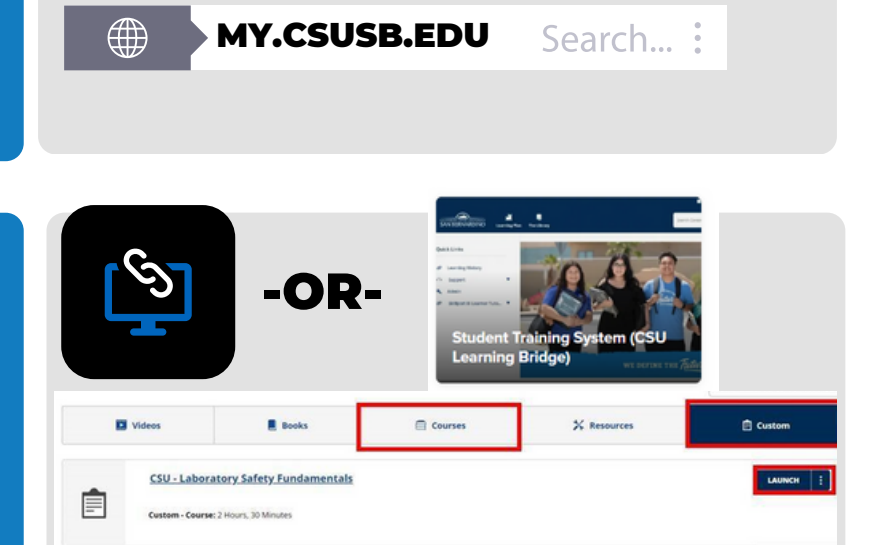

## Click on the URL Link

Provided to you by your instructor -OR-

If provided with the course name, click on the Student Training tile and search for the course. Click on 'Course' tab to view results

Launch the training

Click on the Launch button to start the training module

Print Certificate of Completion Click on your profile and select Learning History.

Find the course that you just completed, click on the three ellipses (dots) and select View Certificate.

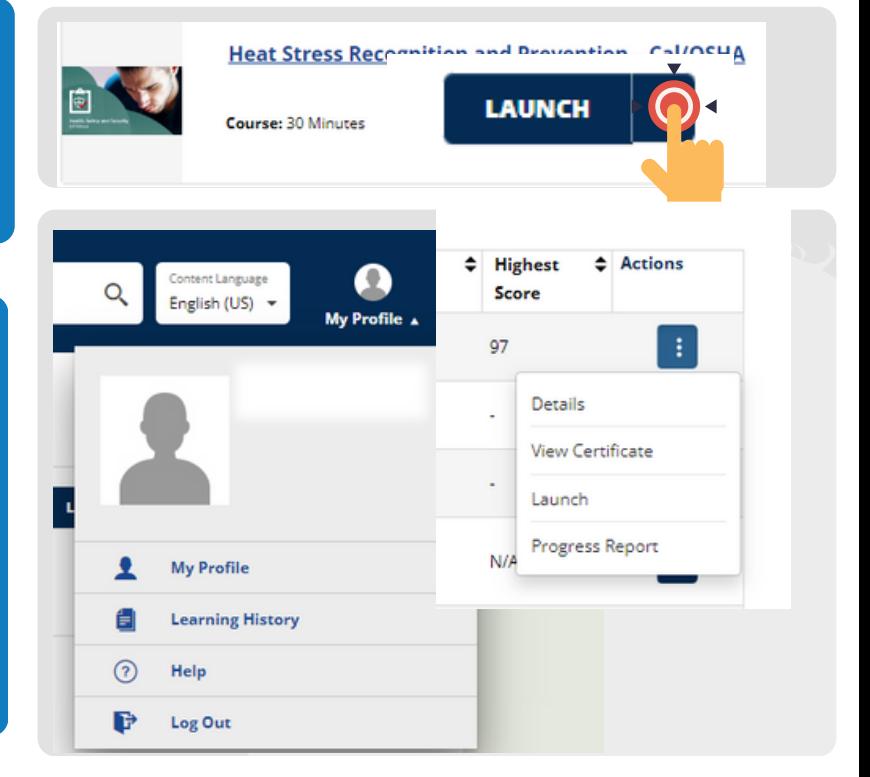

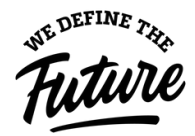

Rev. 7/2023 *This visual guide was developed by the Office of Environmental Health & Safety (EHS)*